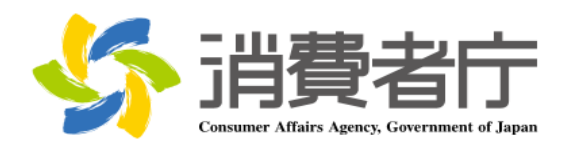

改版履歴

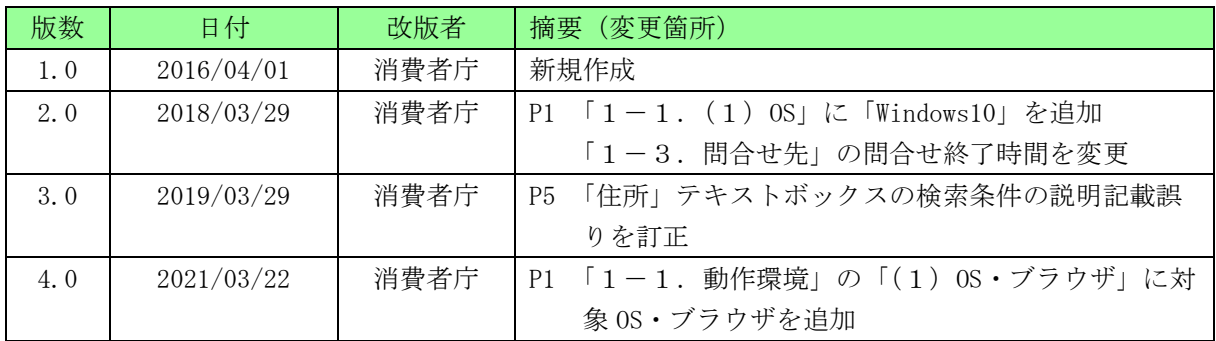

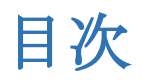

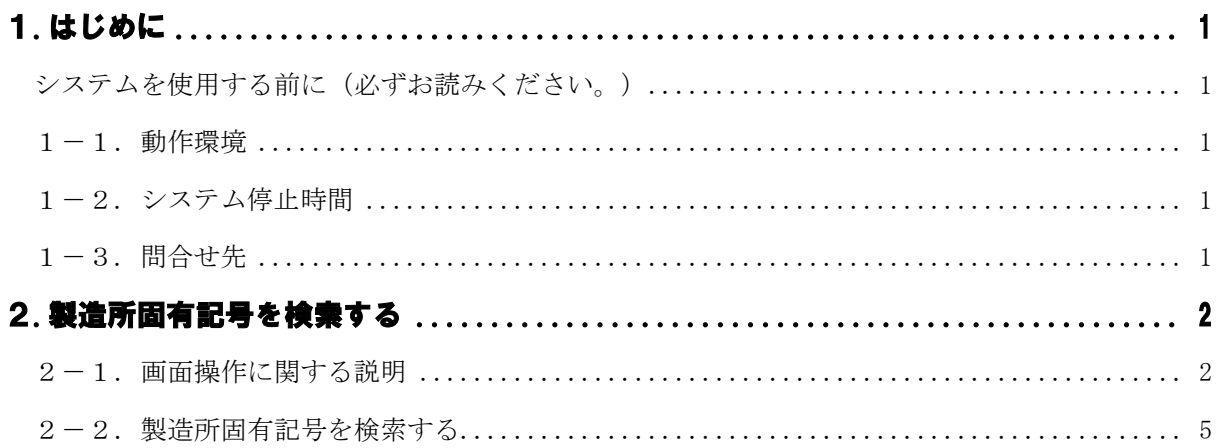

# <span id="page-3-0"></span>1.はじめに

# <span id="page-3-1"></span>システムを使用する前に(必ずお読みください。)

# <span id="page-3-2"></span>1-1. 動作環境(OS・ブラウザ)

本システムが動作する環境要件は、以下のとおりです。

・パソコン

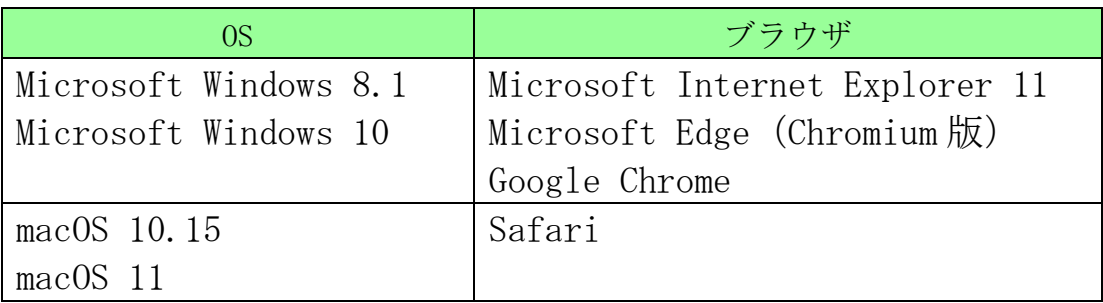

・スマートフォン

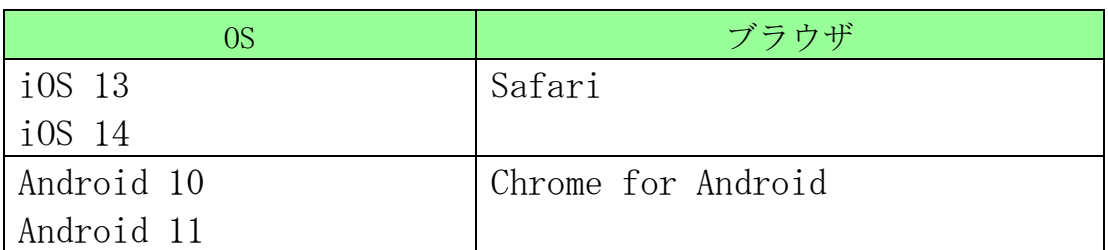

これら以外の OS・ブラウザでの操作は、データに不具合が生じる可 能性がありますので、御利用をお控えください。

# <span id="page-3-3"></span>1-2. システム停止時間

システム停止時間は、午前 2 時から午前 4 時までです。 ただし、システムメンテナンス時は、システムを御利用できません。

システムメンテナンスについては、消費者庁ウェブサイトでお知らせ いたします。

# <span id="page-3-4"></span>1-3. 問合せ先

消費者庁 食品表示企画課 製造所固有記号制度担当 03-3507-8800(代) 平日 9:30~18:00 (土、日、祝日及び年末年始は除く。)

# <span id="page-4-0"></span>2.製造所固有記号を検索する

# <span id="page-4-1"></span>2-1. 画面操作に関する説明

検索画面を円滑に御利用いただくために、御利用前に以下の画面操 作に関する説明を御一読ください。

# (1)テキストボックス

全角又は半角文字で、文字を入力できる項目です。

例えば、以下のとき、製造所固有記号に「A0001」が入力さ れています。

製造所固有記号 ※入力必須 | A0001 × ※完全一致検索

### (2)入力必須項目

項目名に「※入力必須」と表示されている項目は、入力必須です。 必ず入力してください。

製造所固有記号 ※入力必須 ※完全一致検索

### (3)オートコンプリート

入力した内容を前方一致で検索し、検索結果が昇順で一覧表示 されます。表示された項目を選択することにより、テキストボック スに自動入力されます。

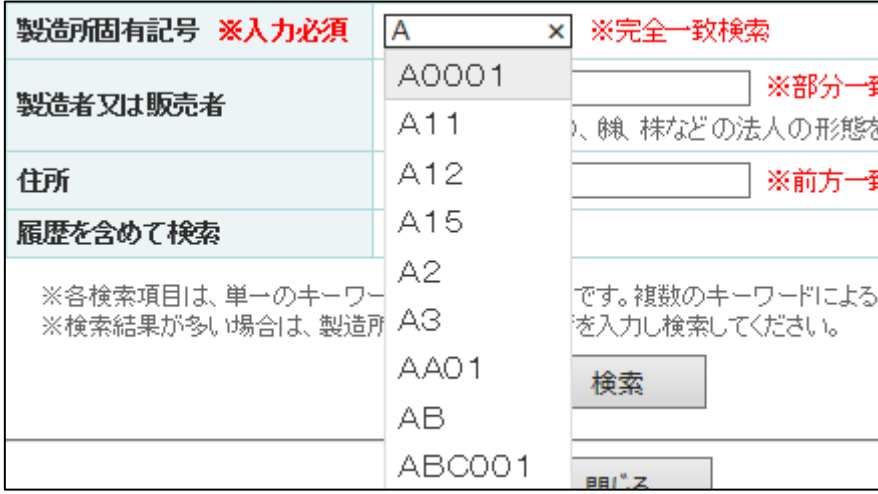

### (4)部分一致検索

検索対象となる項目に、入力した内容が含まれている場合に検索 結果に表示されます。

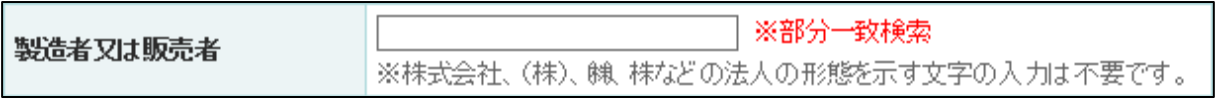

### (5)前方一致検索

検索対象となる項目に、入力した内容から始まる場合に検索結 果に表示されます。

住所

※前方一致検索

# (6)完全一致検索

検索対象となる項目に、入力した内容が完全に一致した場合に 検索結果に表示されます。

製造所固有記号 ※入力必須 | ※完全一致検索

【各検索のイメージ】

登録されている食品関連事業者

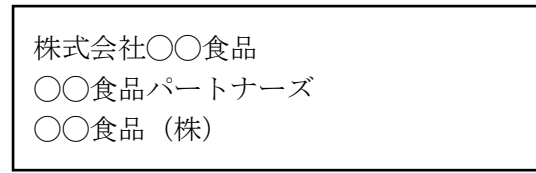

(1)部分一致検索

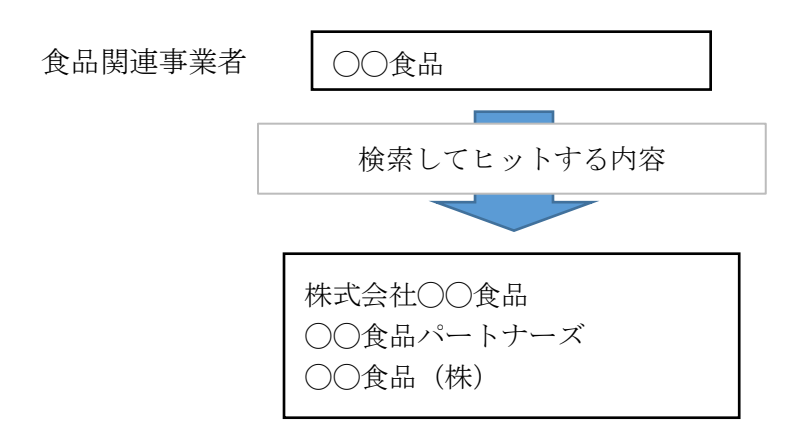

(2)前方一致検索

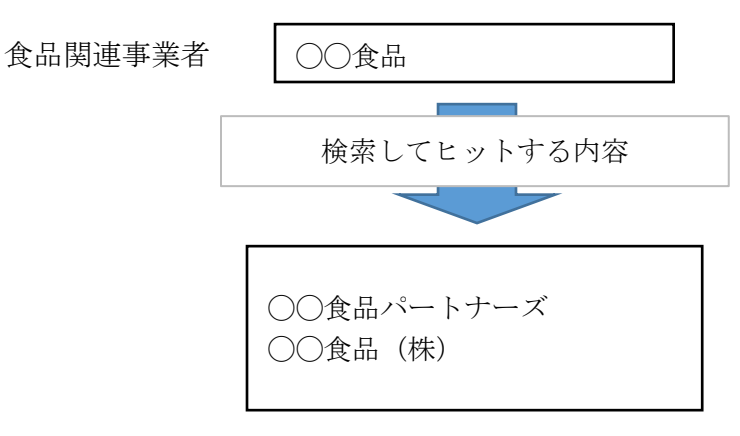

(3)完全一致検索

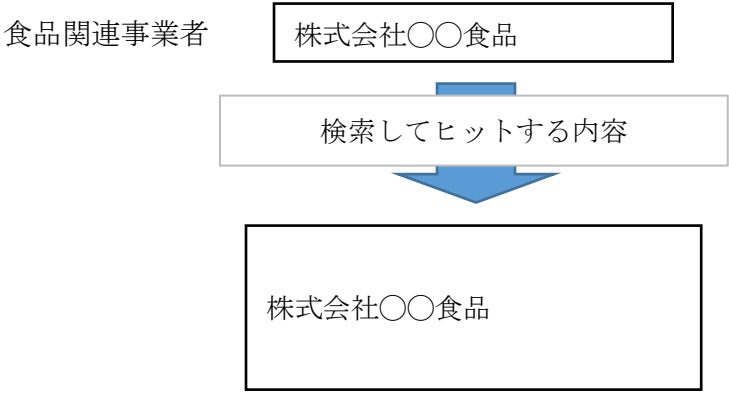

# <span id="page-7-0"></span>2-2.製造所固有記号を検索する

<1>使用するブラウザから [https://www.fld.caa.go.](https://www.fld.caa.go/)jp/caaks/ck sc01/ にアクセスすると、「製造所固有記号検索」画面が表示さ れます。

### 「製造所固有記号検索」画面

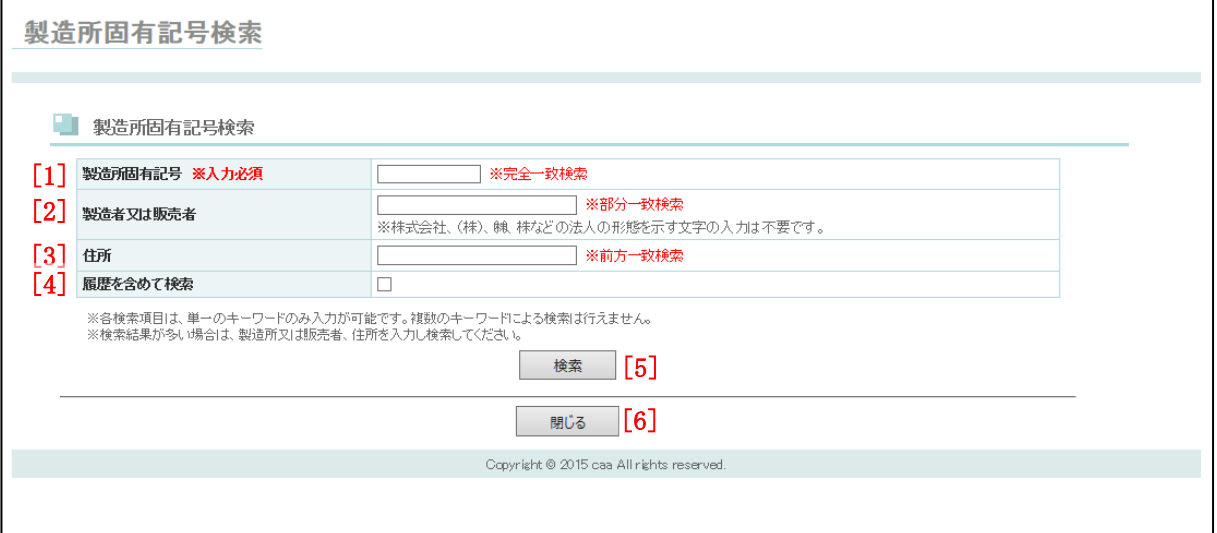

#### 画面項目の説明

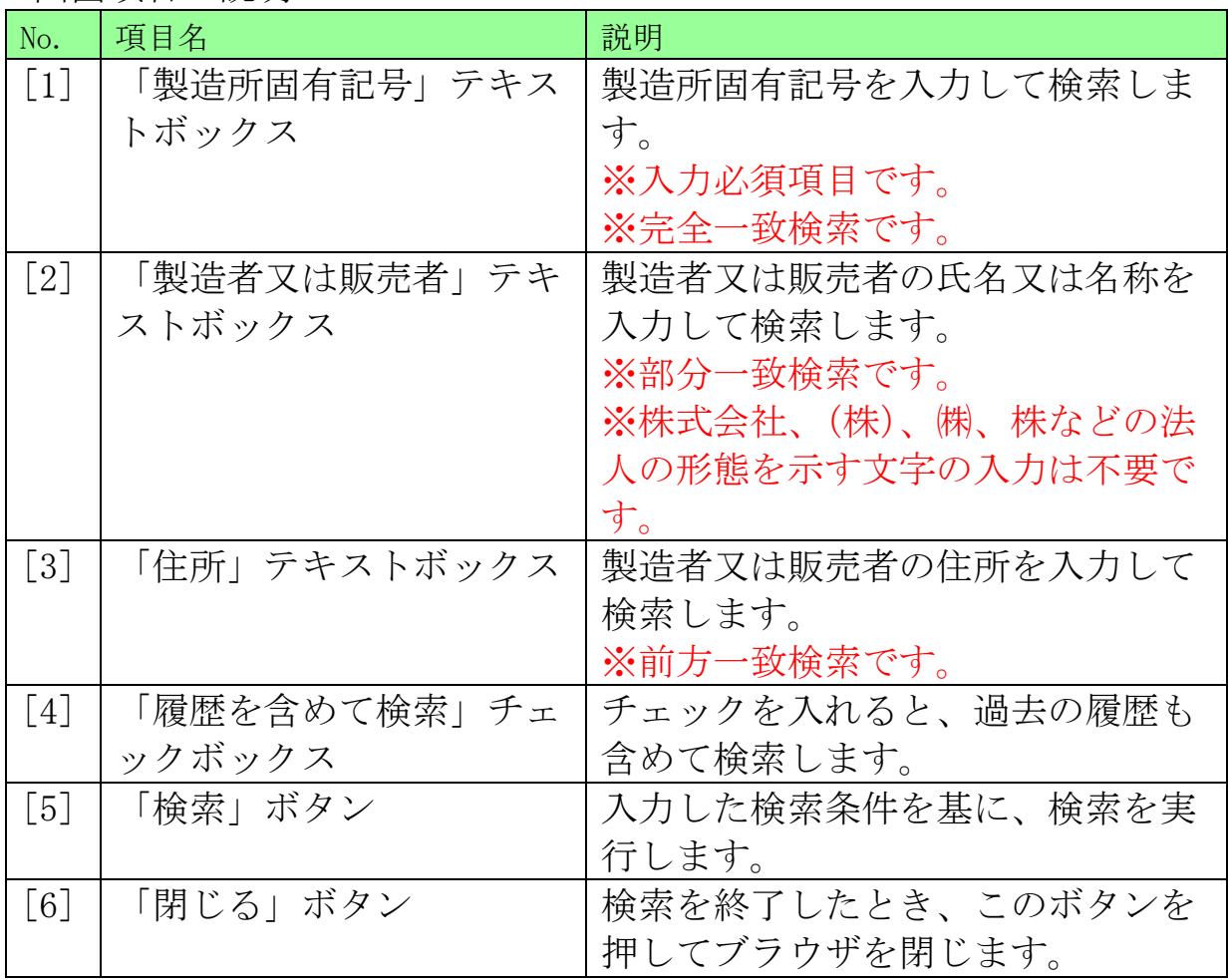

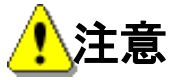

各検索条件は、単一のキーワードのみ入力が可能です。 複数のキーワードによる検索は行うことができません。

<2>「製造所固有記号検索」画面から、検索条件を入力し「検索」 ボタンを押します。

# 「製造所固有記号検索」画面

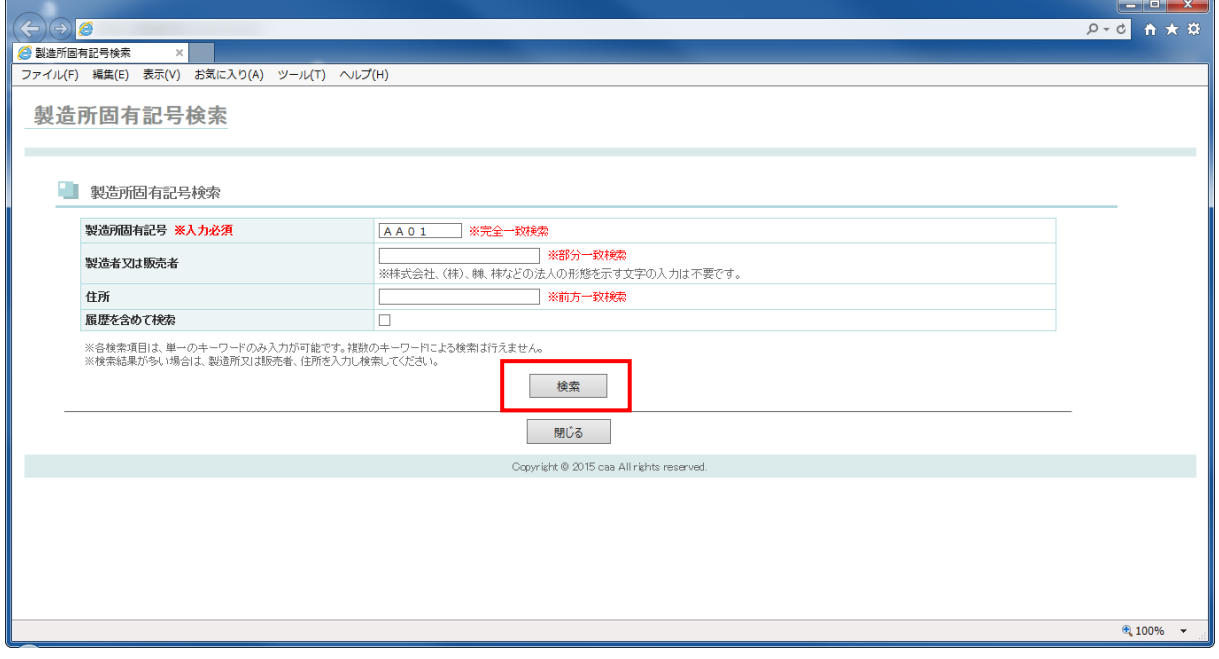

<3>「検索」ボタンを押すと、画面下部に検索結果が表示されま す。

# 「製造所固有記号検索」画面(検索結果表示時)

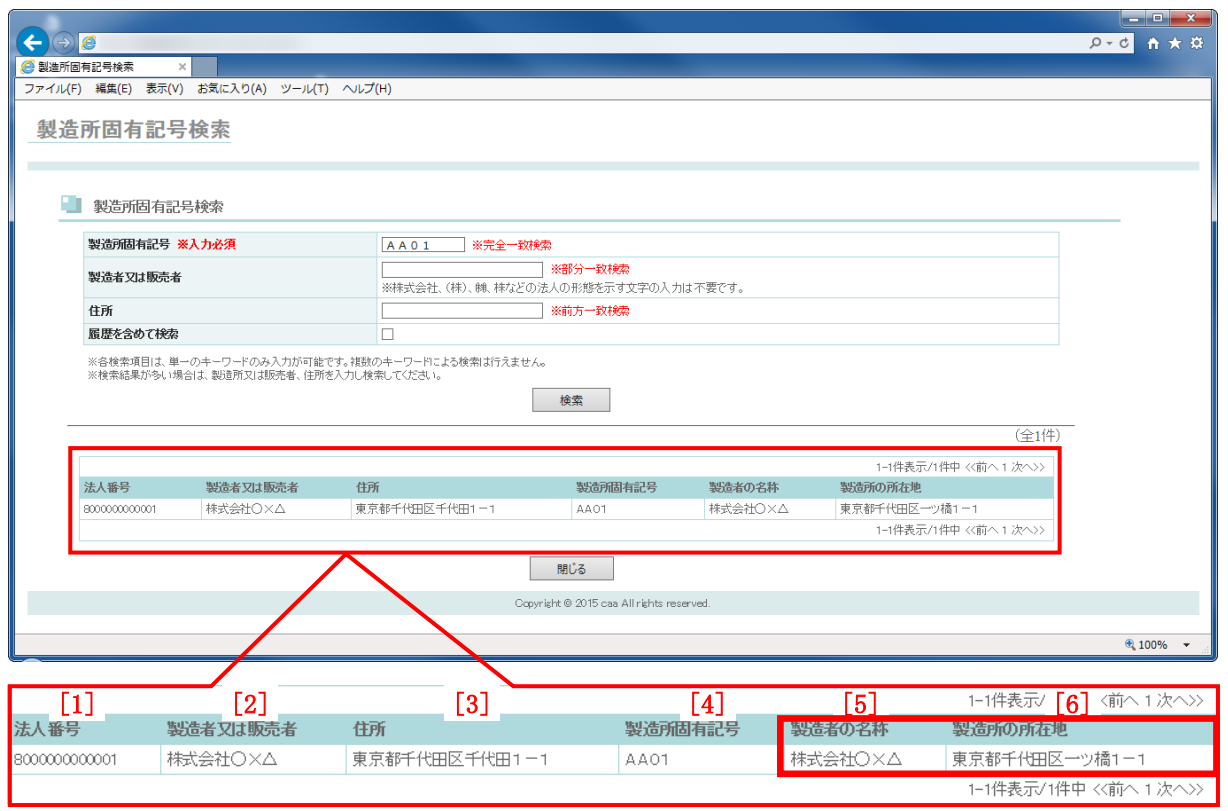

### 検索結果の画面表示項目の説明

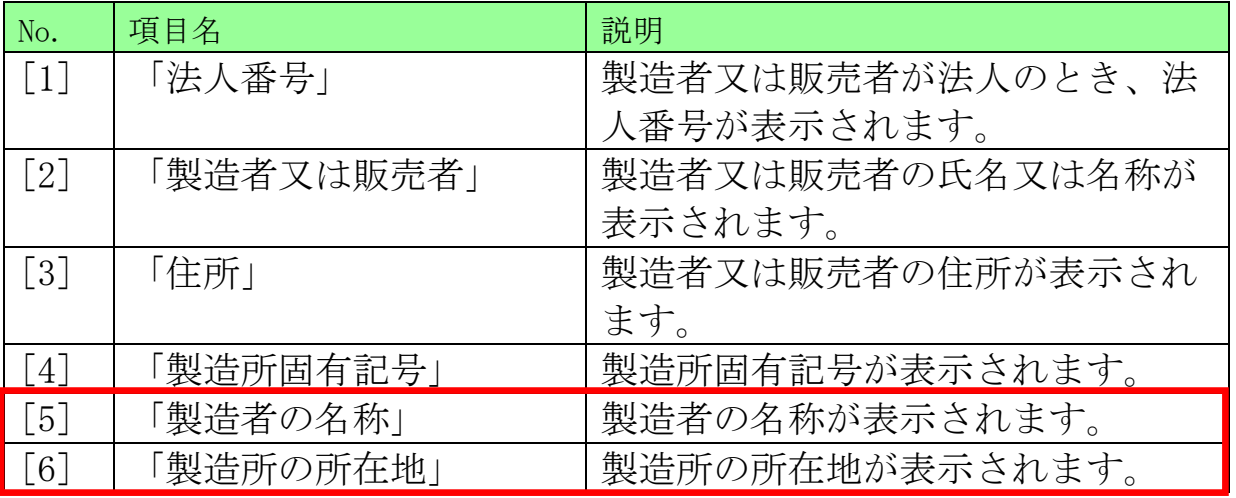

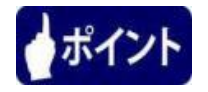

製造所固有記号に代えられている製造所の情報は、[5] 「製造者の名 称」及び[6] 「製造所の所在地」になります。